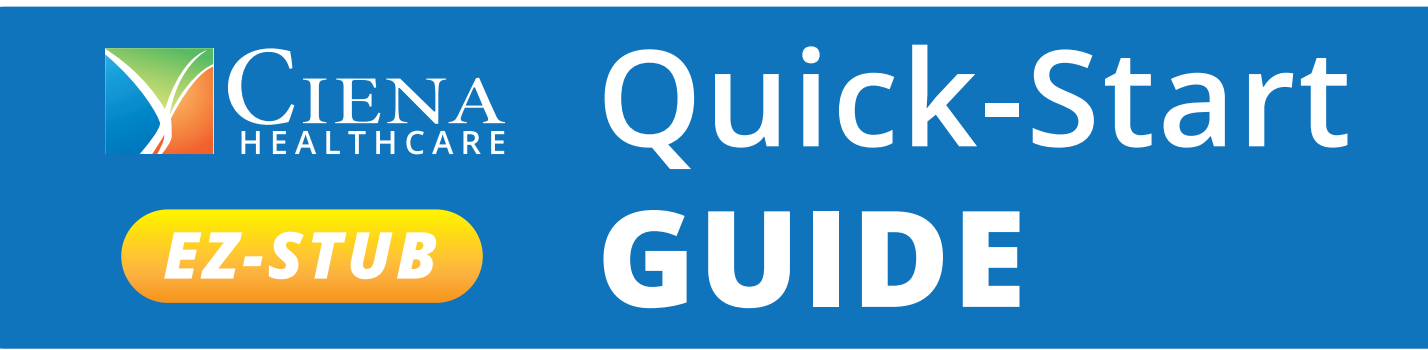

**This guide provides you with the basic quick-start information needed to log in and access your electronic documents in no time at all. The instructions below highlight the steps for logging into the Doculivery system with a unique User ID and Password to access your online pay stubs and setup notification options with just a few quick clicks!**

## **Getting Started**

- **1. Point your internet browser to the following url: https://my.Doculivery.com/CienaLaurel**
- **2. Enter your User ID. 1**

 **Your USER ID is: your last name + your employee ID + the last 4 digits of your SSN.**

**3. Enter your initial Password. 2**

 **You will be required to change your password upon initial log in.**

 **Your initial PASSWORD is: the last 4 digits of your SSN.**

- **4. Click the Log In button. 3**
- **5. Once you have logged in, follow the on-screen instructions to setup several security questions.**
- **6. Once you have setup your security questions, you will see the main screen which is organized by tabs. Click on the Pay Stubs tab**  $\bullet$  **to see a list of all pay dates for which you have a pay stub. To see the entire pay stub for a particular date click on the view icon in the Click To View column on the left side of the screen. 5**

## **Setting Up Notification Options**

**1.** Click on the Pay Stubs tab **4**. On the right side of the **screen, select the appropriate bar**  $\bullet$  **to setup email or text message notifications.**

## **We're All About You**

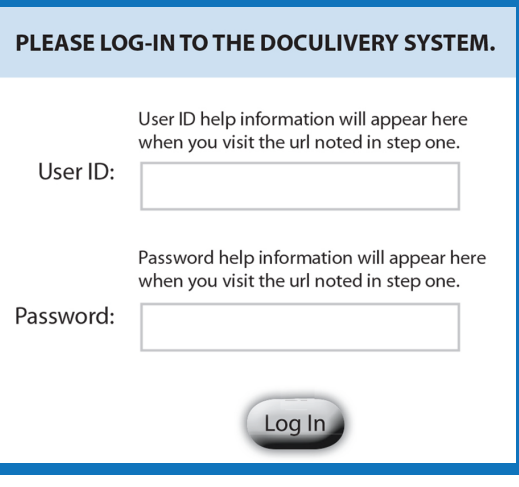

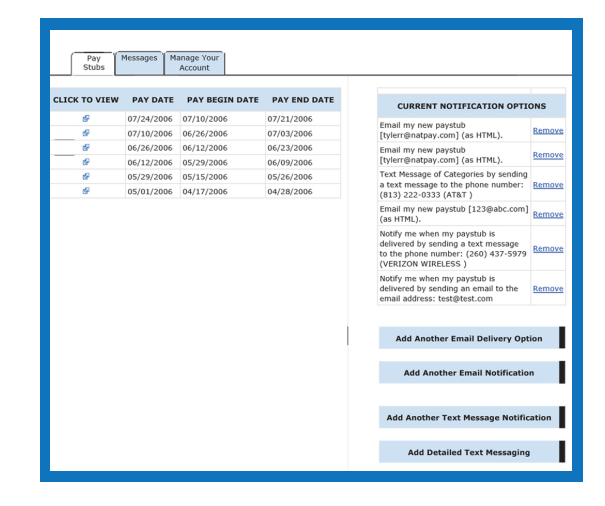

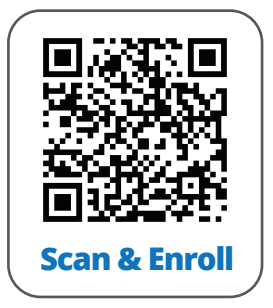

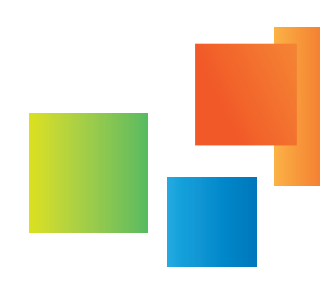